# Car Mechanic Simulator 2018

# CAR MODING Guide 0.7

### MODELING OR EDITING EXISTING MODELS

You can modeling or editing your vehicles in most 3D modeling software which will allow you to export your model in .fbx (FBX) format. Keep in mind your model must have pivot in 0.0.0 (x,y,z) space.

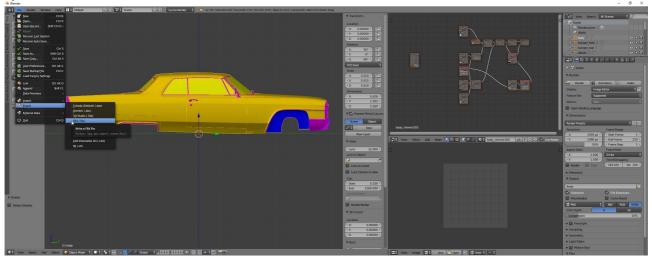

Most popular 3D Modeling Software

- Blender
- Cinema 4D
- Modo

- Lightwave
- Autodesk Maya
- Autodesk 3DS Max

### **MODEL PREPARATION – BODY PARTS**

Keep in mind all parts must be located in "model" object.

```
bumper_front
bumper_rear
details
door_front_left
door_front_right
fender_front_left
fender_front_right
headlight_left
headlight_right
hood
mirror_left
mirror_right
taillight_left
taillight_right
trunk
window_back
window_body_left_1
window_body_right_1
window_door_front_left
window_door_front_right
window_front
wskazowka
wskazowka2
```

It is also important to use the appropriate part names otherwise you will not be able for example to open a door.

## Example

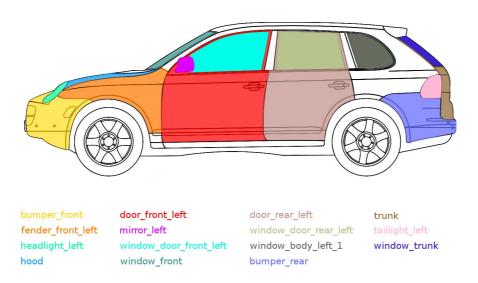

When you name parts to car be aware some car have additional lights on back and window inside truck.

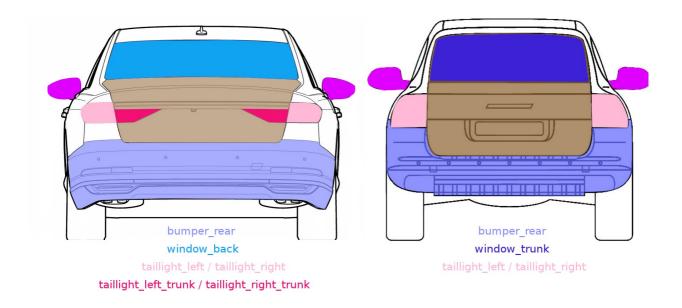

In situation when window open with whole trunk use window\_trunk in other case window\_back.

### **BODY PARTS - NAMING**

hood = Hooddoor front left = Front Left Door door front right = Front Right Door door\_rear\_left = Rear Left Door door rear right = Rear Right Door trunk = Trunk fender front left = Front Left Fender fender front right = Front Right Fender bumper front = Front Bumper bumper rear = Rear Bumper headlight left = Left Headlight headlight right = Right Headlight taillight left = Left Taillight taillight\_right = Right Taillight taillight left trunk = Left Trunk Taillight taillight right trunk = Right Trunk Taillight fender rear left = Rear Left Fender fender rear right = Rear Right Fender mirror left = Left Side Mirror mirror right = Right Side Mirror front end = Front End body = Body

details = Bodywskazowka - Tachometer wskazowka2 - Speedometer window front = Front Window window back = Rear Window window back left 1 = Rear Left Window A window\_back\_right\_1 = Rear Right Window A window back left 2 = Rear Left Window B window door front right = Front Right Door Window window door rear left = Rear Left Door Window window door rear right = Rear Right Door Window window body left 1 = Left Body Window A window body right 1 = Right Body Window A window\_front\_left = Front Left Window window front right = Front Right Window window trunk = Trunk Window window body left = Left Body Window window body right = Right Body Window window rear left = Rear Left Window A window\_rear\_right = Rear Right Window A window back right 2 = Rear Right Window B window door front left = Front Left Door Window

### **MATERIALS**

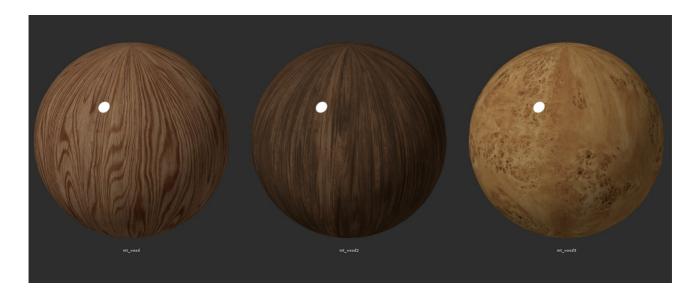

Wood materials – int wood / int wood2 / int wood3

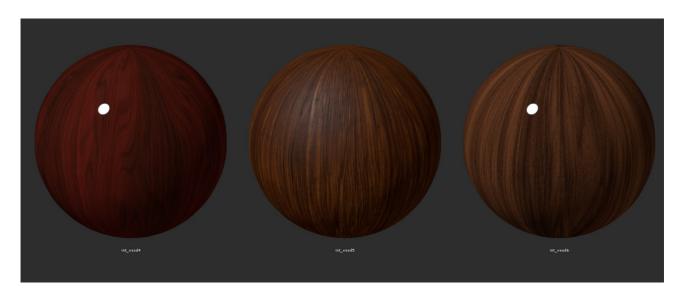

 $\textbf{Wood materials} - int\_wood4 \ / \ int\_wood5 \ / \ int\_wood6$ 

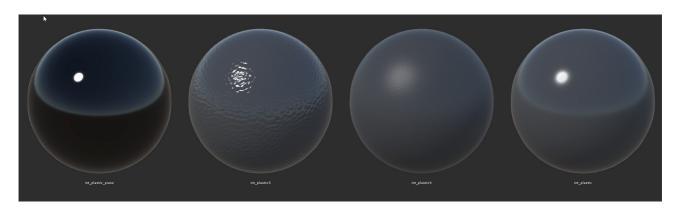

 $\textbf{Plastic materials} - int\_plastic\_piano \ / \ int\_plastic3 \ / \ int\_plastic4 \ / \ int\_plastic$ 

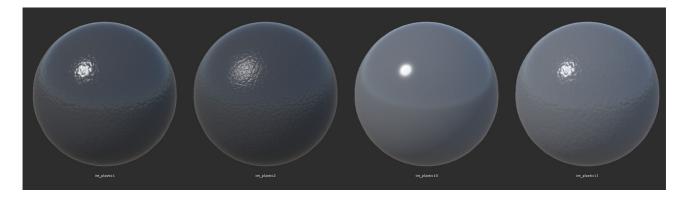

 $\textbf{Plastic materials} - int\_plastic1 \ / \ int\_plastic2 \ / \ int\_plastic10 \ / \ int\_plastic11$ 

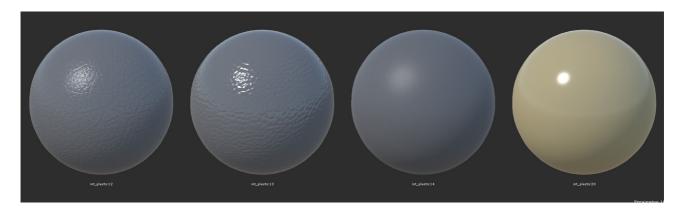

Plastic materials — int\_plastic12 / int\_plastic13 / int\_plastic14 / int\_plastic20

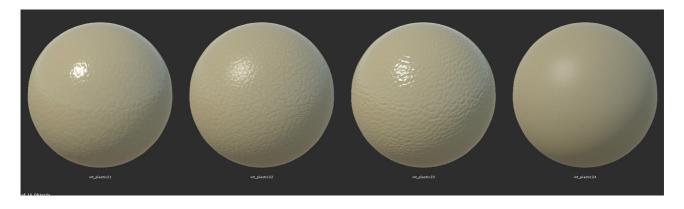

Plastic materials — int\_plastic21 / int\_plastic22 / int\_plastic23 / int\_plastic24

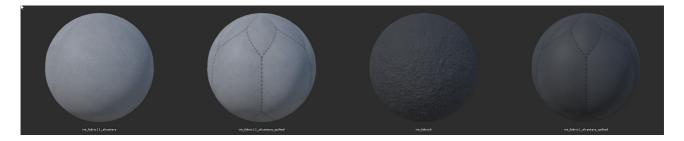

**Fabric materials** — int\_fabric11\_alcantara / int\_fabric11\_alcantara\_quilted / int\_fabric6 / int\_fabric1\_alcantara\_quilted

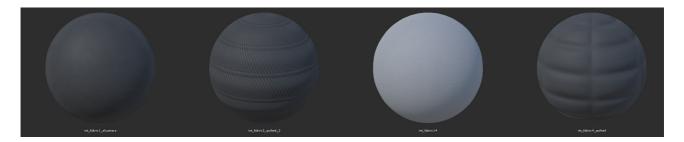

Fabric materials - int\_fabric1\_alcantara / int\_fabric3\_quilted\_2 / int\_fabric14 / int\_fabric4\_quilted

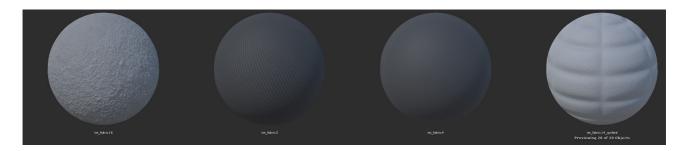

Fabric materials - int\_fabric16 / int\_fabric3 / int\_fabric4 / int\_fabric14\_quilted

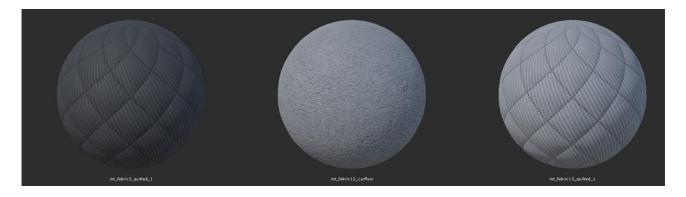

 $\textbf{Fabric materials} - int\_fabric3\_quilted\_1 \ / \ int\_fabric12\_carfloor \ / \ int\_fabric13\_quilted\_1$ 

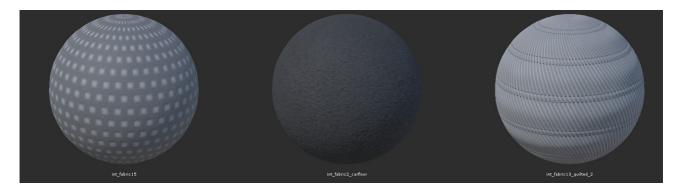

Fabric materials - int\_fabric15 / int\_fabric2\_carfloor / int\_fabric13\_quilted\_2

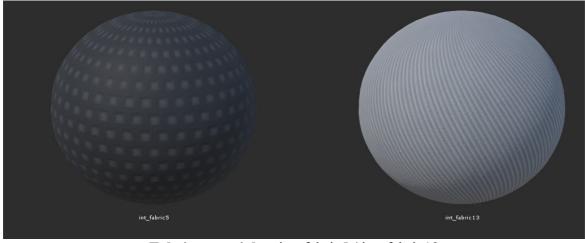

Fabric materials – int\_fabric5 / int\_fabric13

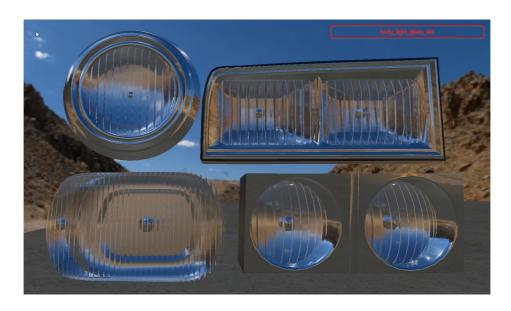

 ${\bf Head lights\ material-body\_light\_glass\_old}$ 

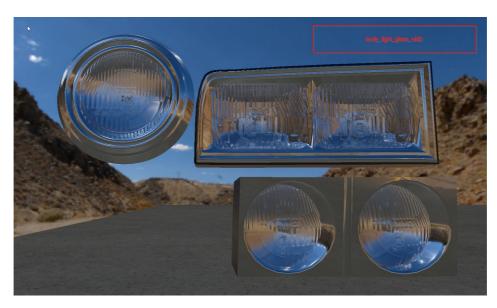

 $\textbf{Headlights material} - body\_light\_glass\_old2$ 

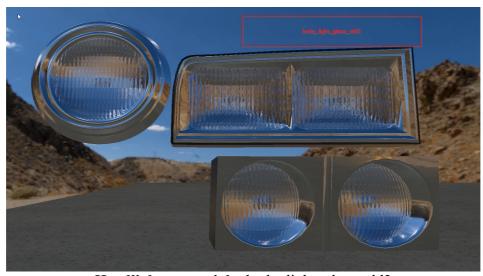

**Headlights material** – body\_light\_glass\_old3

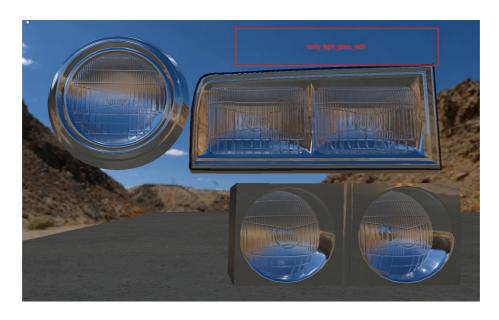

**Headlights material** – body\_light\_glass\_old4

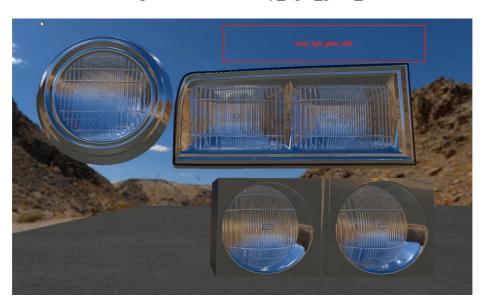

**Headlights material** – body\_light\_glass\_old5

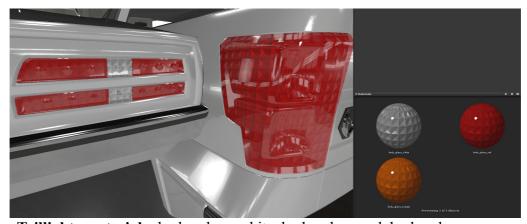

Taillights material – body\_glass\_white, body\_glass\_red, body\_glass\_orange

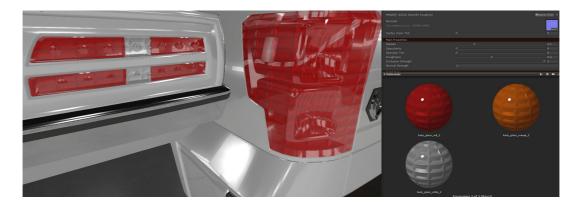

 $\textbf{Taillights material} - body\_glass\_white\_2, body\_glass\_red\_2, body\_glass\_orange\_2$ 

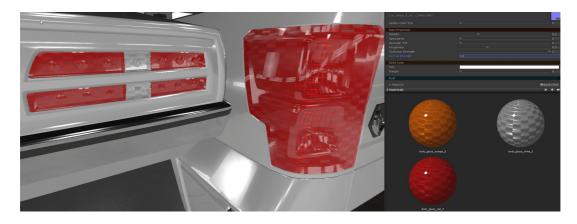

Taillights material - body\_glass\_white\_3, body\_glass\_red\_3, body\_glass\_orange\_3

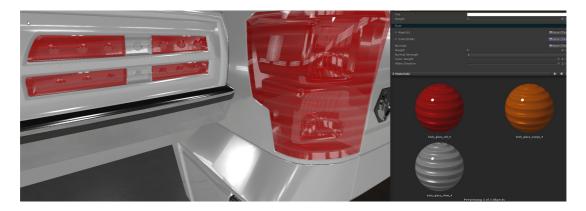

 $\textbf{Taillights material} - body\_glass\_white\_4, body\_glass\_red\_4, body\_glass\_orange\_4$ 

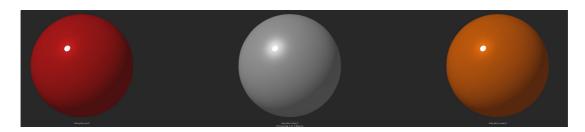

 $\textbf{Taillights material} - body\_glass\_white\_5, body\_glass\_red\_5, body\_glass\_orange\_5$ 

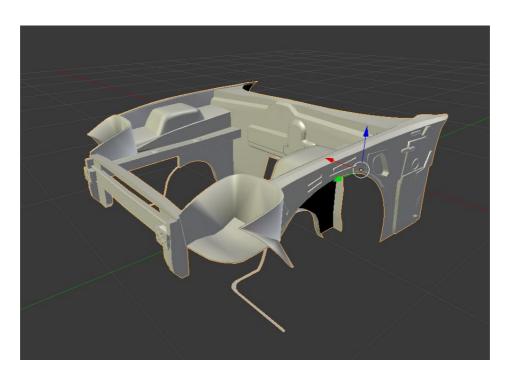

body mat - placement

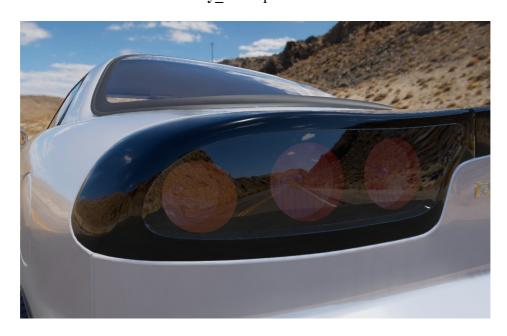

body\_glass\_black - example

### List of materials (body):

body\_glass\_black - Black glass body\_glass\_orange - Turn-Signal material body\_glass\_orange\_2 - Turn-Signal material body\_glass\_orange\_3 - Turn-Signal material body\_glass\_orange\_4 - Turn-Signal material body\_glass\_orange\_5 - Turn-Signal material body\_glass\_red - Turn-Signal material body\_glass\_red\_2 - Turn-Signal material body\_glass\_red\_3 - Turn-Signal material body\_glass\_red\_4 - Turn-Signal material body\_glass\_red\_5 - Turn-Signal material body\_glass\_red\_6 - Turn-Signal material body\_glass\_white - Turn-Signal material body\_glass\_white\_2 - Turn-Signal material body\_glass\_white\_3 - Turn-Signal material body\_glass\_white\_4 - Turn-Signal material body\_glass\_white\_5 - Turn-Signal material body\_glass\_white\_6 - Turn-Signal material body\_lights - Headlights material body\_lights\_black - Headlights material body\_light\_glass\_clear - Headlights material body\_light\_glass\_old - Headlights material body\_light\_glass\_old - Headlights material body\_light\_glass\_old2 - Headlights material

 $body\_light\_glass\_old2\_black - Headlights \ material \\ body\_light\_glass\_old3 - Headlights \ material$ 

body\_light\_glass\_old4 - Headlights material body\_light\_glass\_old - Headlights material

body\_mat - Put this material on parts under hood and

fenders

body\_mirror - Mirror Material body\_paint - Main car body material body\_paint\_plastic - Main car body material

body\_paint\_plastic\_invert - Inverted paint plastic

body\_plastic - Plastic for body car

parktronic - Parktronic

parktronic black - Black parktronic

underbody2 - Wheel arches, elements under the bumper

underbody3 - Car chassis

underbody4 - Metal wheel arches (for old cars)

black hole - Material to mask holes

body\_steel - Steel material body\_carbon - Carbon body\_chrome - Chrome body\_steel - Steel

body brushedaluminium - Brushed Aluminium

body silvermat - Silver

body\_glass - Glass material (windows)body\_gum - Rubber material (windows)

### List of materials (interior):

int fabric1 alcantara - Dark Alcantara

int\_fabric1\_alcantara\_quilted - Quilted Dark Alcantara

int\_fabric2\_carfloor - Dark Carpet

int fabric3 - Dark Fabric

int\_fabric3\_quilted\_1 - Quilted Bright Fabric
int\_fabric3\_quilted\_2 - Quilted Bright Fabric

int fabric4 – Dark Fabric

int\_fabric4\_quilted - Quilted Dark Fabric int\_fabric5 - Bright Fabric with Pattern

int fabric6 - Dark Fabric

int\_fabric11\_alcantara - Bright Alcantara

int fabric11 alcantara quilted - Quilted Bright Alcantara

int fabric12 carfloor - Bright Carpet

int\_fabric13\_quilted\_1 - Quilted Bright Fabric int\_fabric13\_quilted\_2 - Quilted Bright Fabric int\_fabric14\_quilted - Quilted Bright Fabric

int fabric14 - Bright Fabric

int\_fabric15 - Bright Fabric with Pattern

int\_fabric16 - Bright Fabric int\_red - Red Plastic in seat belts int\_glass - Glass for interior parts int\_paint - Basic Interior material

int paint plastic - Plastic material for interior

int\_panti\_plastic - Flastic infaction
int\_pedals - Material for pedals
int\_plastic - Dark grey plastic
int\_plastic1 - Dark grey plastic
int\_plastic2 - Dark grey plastic
int\_plastic3 - Dark grey plastic
int\_plastic4 - Dark grey plastic
int\_plastic10 - Light grey plastic
int\_plastic11 - Light grey plastic
int\_plastic12 - Light grey plastic
int\_plastic13 - Light grey plastic
int\_plastic14 - Light grey plastic
int\_plastic14 - Light grey plastic

int\_plastic20 - Yellow plastic

int\_plastic21 - Yellow plastic int\_plastic22 - Yellow plastic

int\_plastic23 - Yellow plastic
int\_plastic24 - Yellow plastic

int\_plastic\_piano - Glossy black plastic int\_wood - Wood material for interior int\_wood2 - Wood material for interior int\_wood3 - Wood material for interior int\_wood4 - Wood material for interior int\_wood5 - Wood material for interior int\_wood6 - Wood material for interior

int\_chrome - Chrome for interior int steel - Steel for interior

int brushedaluminium - Brushed alumunium for interior

leather1 - Black Leather

leather1vent - Black Leather with dots

leather11 - Dirty Blue Leather

leather11vent - Blue Leather with dots

leather12 - Blue Leather leather13 - Dirty Blue Leather leather2 - Black Leather leather21 - Brown Leather

leather21vent - Brown Leather with dots

leather22 - Brown Leather leather23 - Dirty Brown Leather leather3 - Dirty Black Leather leather31 - Dirty Yellow Leather

leather31vent - Yellow Leather with dots

leather32 - Yellow Leather leather33 - Dirty Yellow Leather speaker1 - Door Speaker texture speaker2 - Door Speaker texture speaker3 - Door Speaker texture

wskazowka - Material for tachometer and speedometer

### DOWNLOADING AND INSTALLING UNITY (GAME ENGINE)

Downloading Unity: <a href="https://unity3d.com/get-unity/download">https://unity3d.com/get-unity/download</a>

Installing Guide: https://docs.unity3d.com/Manual/InstallingUnity.html

### **DOWNLOADING AND INSTALLING CMS17 PLUGIN**

<u>Downloading CMS17 Plugin for Unity 5.6.x:</u>

https://www.dropbox.com/s/dgh9a80vo3i1gtp/CMS18CarExporter2.unitypackage?dl=0

### <u>Instalation CMS17 Plugin:</u>

Right Mouse Button on Project shelf and choose Import Package/Custom Package and find CMS17 plugin.

### **IMPORT MODEL TO UNITY (GAME ENGINE)**

After instalation the Unity3d 5.6.x – Game Engine and Setting up new project you can easily import your 3D model by Click in **Assets/Import New Asset**.

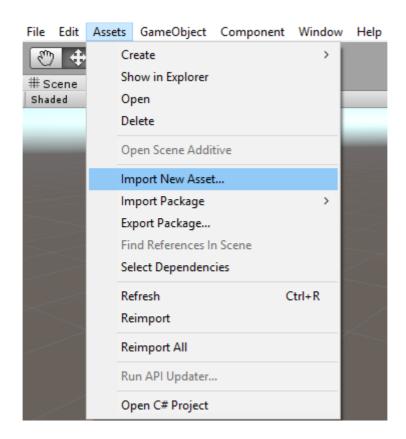

Best is to place it in some folder. For example CARS\YOURCARNAME

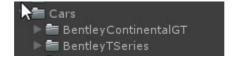

then in your car subfolder import model.fbx (car model), also collider.fbx (car collider)

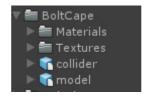

Make sure to use materials from our list – they will be changed from default to ours once imported in game. To generate car for game, last thing you need is to create CMS file with script that you have imported into Unity3d.

### PREPARING CMS PACK

Select folder with your model and press Right Mouse Button and choose CMS17/Create Car Bundle Extended

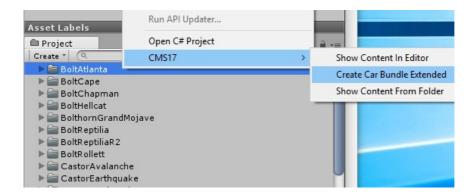

After that operation there will be new folder in Streaming Assets called as your Car and inside it will be file called car <yourcarname>.cms

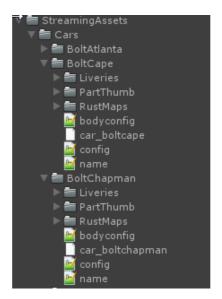

You can copy it to game Streaming Assets folder and try to load your new model into car editor (launched via Steam)

### STREAMING ASSETS

To get access to Streaming Assets:

- 1. Click right mouse button on steam icon on deskop and click on **Open file Location**
- 2. Find and open steamapps folder
- 3. Find and open **common** folder
- 4. Open Car Mechanic Simulator 2018 folder
- 5. Find and open cms2018 Data
- 6. Find and open Streaming Assets

Or default steam path if you instal steam on disk C is:

# C:\Program Files\steam\steamapps\common\Car Mechanic Simulator 2018\cms2018 Data\StreamingAssets\

In Steaming Assets you can find five folders:

LicensePlates
Localizations
Music

Dials

In Cars folder you can find following files such us:

Liveries
PartThumb
RustMaps
bodyconfig.txt
car\_boltatlanta.cms
config.txt
name.txt

### **CONFIGURATION FILES**

To create or edit a configuration file you need software which allow you to edit .txt file (Microsoft Notepad is fine). There are three configuration files:

name.txt - Here you can change name of your vehicle

**bodyconfig.txt** – In this file you can find logic which is responsible for the disassembly of body parts.

**config.txt** – Here are all information saved from Game Editor (engine type/size etc. You can access the game editor in the steam game library)

Before making any changes remember to make backup of files you want to modify.

### **EDITING NAME.TXT** (Example on Bolt Atlanta)

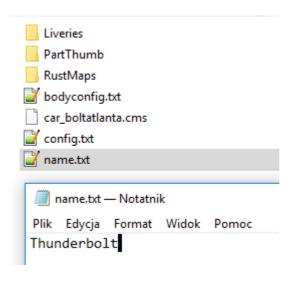

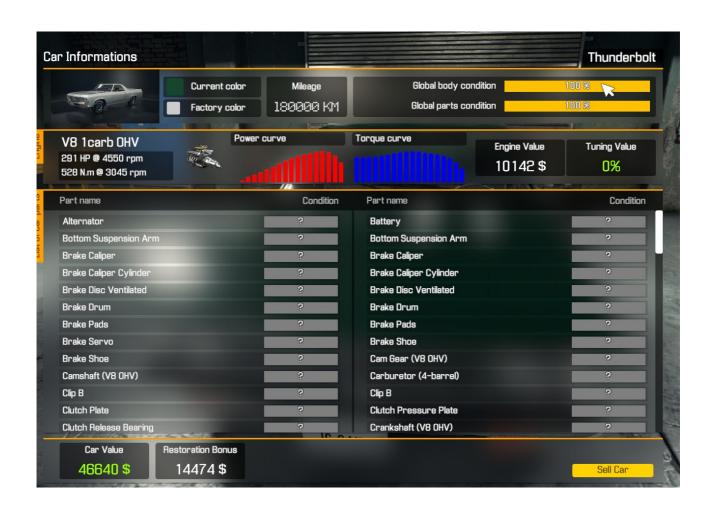

### **EDITING BODYCONFIG.TXT**

[unmount\_with]
door\_front\_left=mirror\_left,window\_door\_front\_left
door\_front\_right=mirror\_right,window\_door\_front\_right
bumper\_front=license\_plate\_front
bumper\_rear=license\_plate\_rear

After [unmounth\_with] line you see name of each part of car body. From starting from left (before the sign of equality) you need to type part of car body which can be disassembly with other parts just as it can be happen in real life.

### Let's analyze first case now:

Unmount left door (door\_front\_left) causing unmount also mirror(mirror\_left) and window (window\_door\_front\_left).

But be aware in some cars you cant take off for example bumper and licence plates in same time (becouse licence is not mounted on the bumper (examples below). In this case do not type anything for these parts into bodyconfig.txt (no interactions).

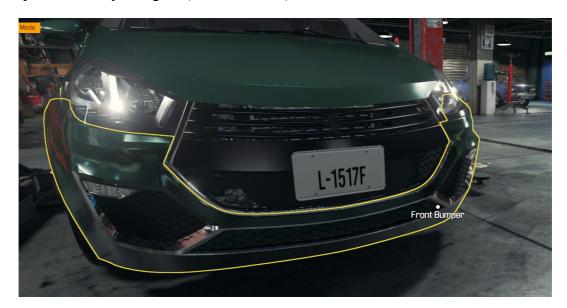

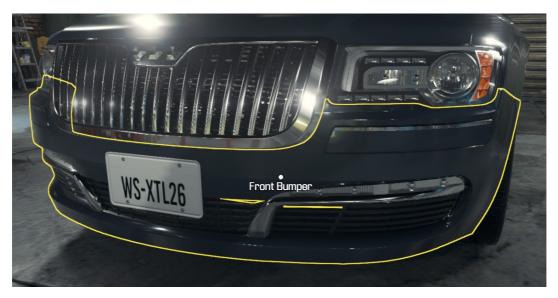

### EDITING CONFIG.TXT INSIDE GAME EDITOR

### **Editor Controls**

W/S/A/D – Camera Movement Hold Right Mouse Button and move mouse – Rotate Camera

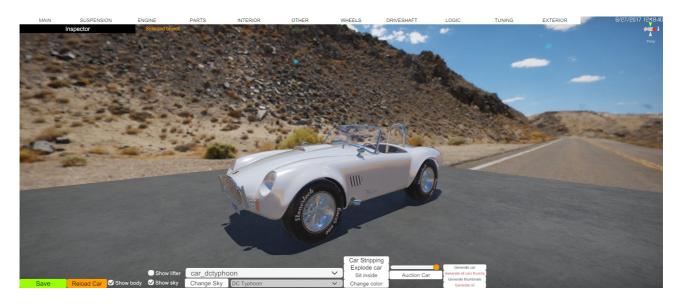

Within the editor we can find the following bookmarks and buttons:

Save - Save all setting in the editor

Reload Car - Load car to state of current config file

**Show body -** Turn on / Turn off transparancy shader

**Show sky** - Turn on / Turn off skybox inside editor

Change sky - Change skybox texture to another inside editor

**Show lifter -** Turn on / Turn off lifter

Auction Car – Random color and condition of car

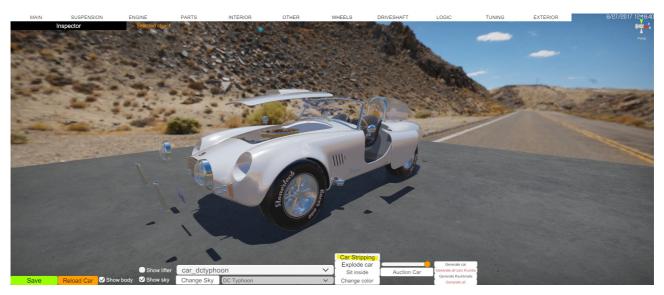

Car Stripping – With this option you can check which parts you can disassemble/assemble

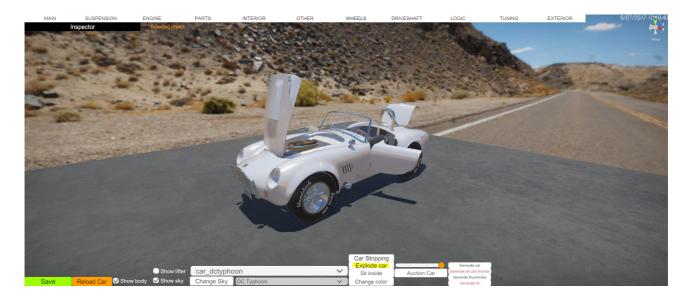

**Explode Car** – Open/Close (doors/hood/trunk). If for some reason some parts do not open in you car check name of your parts.

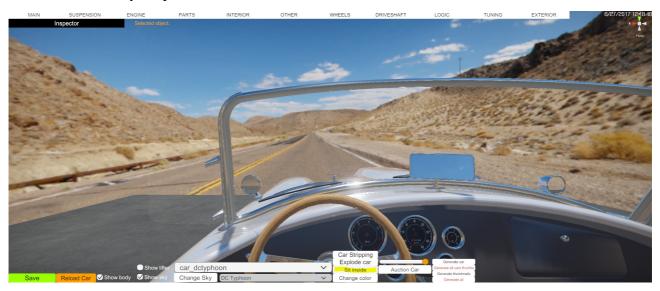

Sit Inside – Camera position inside car

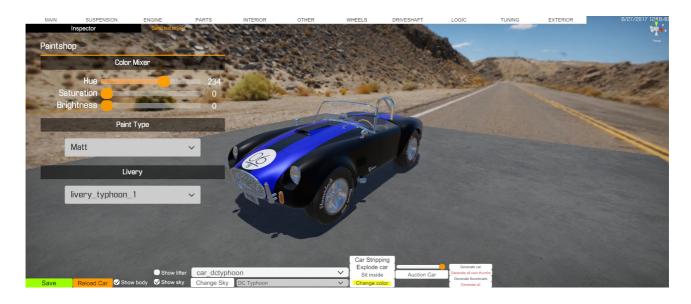

Change Color – Change color/paint type and type of livery

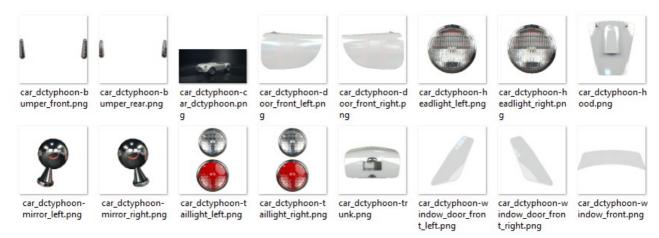

All yours thumbnails you can find in StreamingAssets/Cars/Part Thumb.

Generate car – Generate car thumbnails (appears in list of orders and missions)
Generate thumbnails – Generate part thumbnails (appears inside shop)
Generate all car thumbs – Generate thumbnails for all cars. Can take some time to complete)
Generate all – Generate thumbails for all thumbnails and cars. Can take some time to complete)

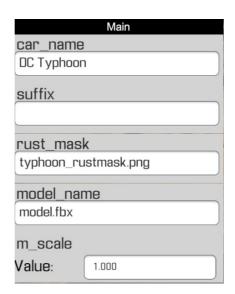

Main – In this tab you can change name of car, assign name for rustmask, and scale model.

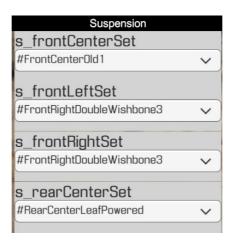

**Suspension -** Here we can change type of front and rear suspension and ...

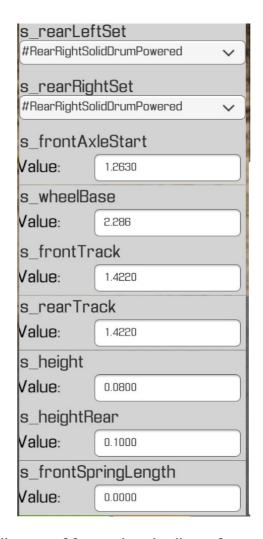

**Suspension -** ... and change distance of front axle, wheelbase, front track, rear track, height of car, and height of the springs in the shock absorbers.

The most important parameters in this tab are: (Wheelbase, Front and Rear Track)

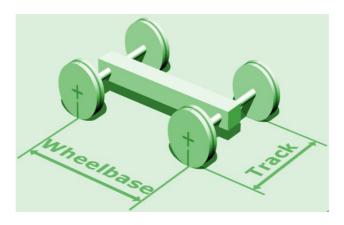

**Wheelbase** - Is the distance between the centers of the front and rear wheels. (<a href="https://en.wikipedia.org/wiki/Wheelbase">https://en.wikipedia.org/wiki/Wheelbase</a>). Axle track - In automobiles and other wheeled vehicles which have two or more wheels on an axle, is the distance between the centerline of two roadwheels on the same axle, each on the other side of the vehicle. (<a href="https://en.wikipedia.org/wiki/Axle">https://en.wikipedia.org/wiki/Axle</a> track).

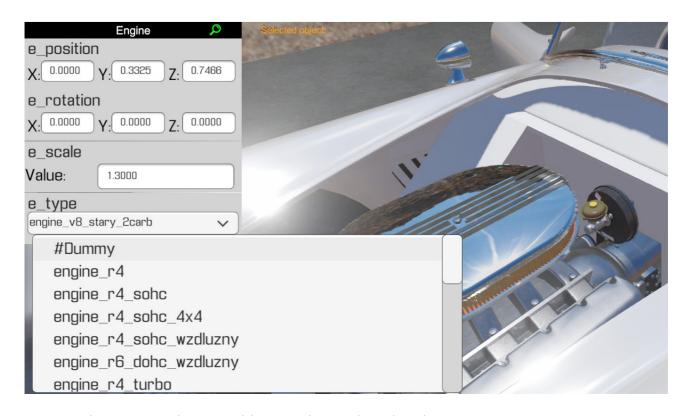

**Engine** – here we can change position, rotation, scale and engine type.

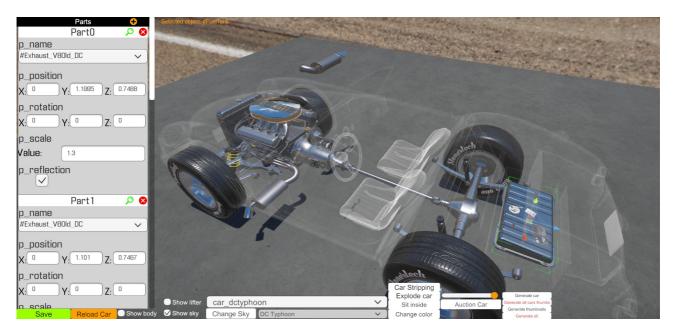

**Parts** – in this tab we can add different types of parts to out car. (like exhaust, fuel tank, battery, etc.)

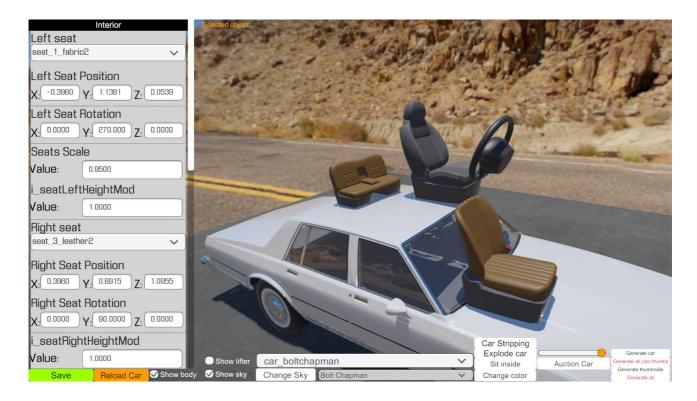

**Interior** – in this tab you can change: size, rotation, position, and type of bench, seat, steering wheel and set height of the seats for your cars.

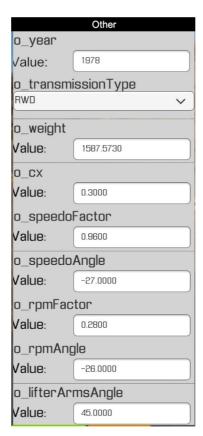

**Other -** In this tab the most important parameters are: (Transmission type, Lifter arms angle, Door angle).

**Transmission type** - In Car Mechanic Simulator 2018 we have 3 types of transmissions FWD (Front Wheel Drive), RWD (Rear Wheel Drive) and 4x4 (Four-wheel drive). Each of drive behaving differently on Test Track. (each of one have own advantages and disadvantages)

**Lifter arms angle** - When you modeling or editing models be aware some of model are shorter then other. Try to observe if lifter arms do not collide with for example wheels. If you have this situation decrease angle from 45 to lower values for example 20.

**Door angle -** Changes the angle of the opened door (by default 70).

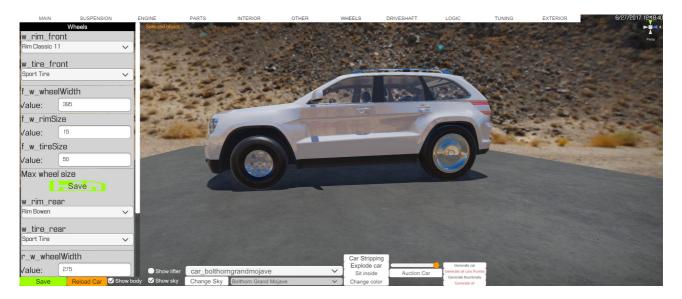

Wheels – here we can change type and adjust size of rims and tires.

**Driveshaft** - here you can turn on driveshaft for car with Rear Wheel Drive and Four-wheel drive transmissions. In case if you want to make car with Front Wheel Drive, inside suspension tab you have also diffrent types of transmissions for example Front Center Powered 2 (with driveshaft).

**Tuning** – here you can preview your car skins.

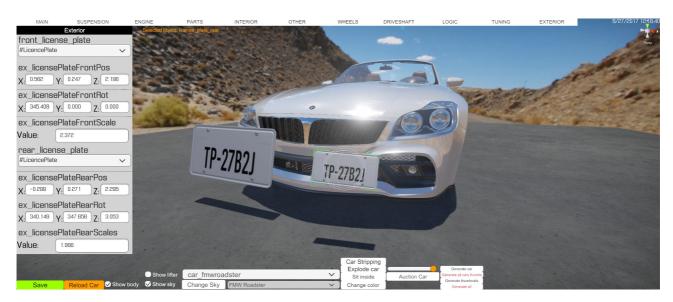

**Exterior** - in this shelf you can set licence plates on your car.

### **RUSTMASK**

Car Mechanic Simulator 2018 has many advanced shaders. One of them is rust. Rustmask is kind of texture on which one by using black and white values, where material must be rusted. (white value on UV texture means place where rust is, black value = no rust in this area).

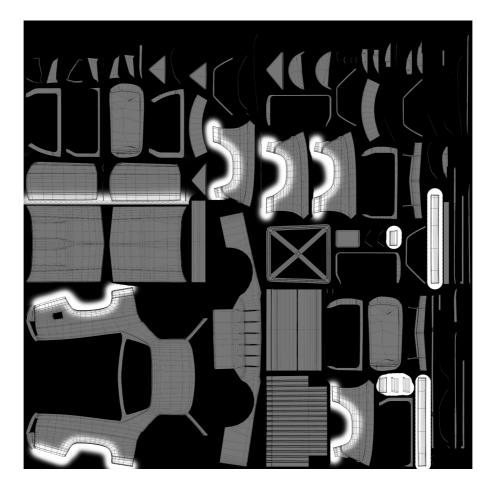

Example of rustmask of Bolt Atlanta

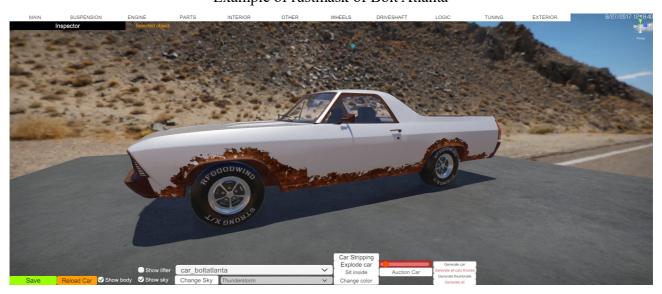

To visualize how rustmask looks like on your car, use slider inside Game Editor (highlighted on red) and move it from left(full rust) to right(clean).

### Rustmask can be created using programs like:

- Substance Painter
- Mari
- Quixel Suite

- Adobe Photoshop
- Gimp
- Affinity Photo

Please note that with only a few materials can get a rusting effect:(body\_paint,underbody2, underbody3, underbody4, body chrome) To prevent errors, it is recommended to:

Make folder RustMaps inside your StreamingAssets/Cars/yourcar

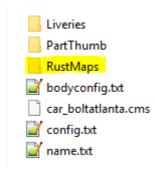

In case when you do rustmask make sure its resolution is 2048 pixels (width) and 2048 pixels (hight), save it in .png format and name it like bellow

### nameofyourcar rustmask.png

### **MUSIC**

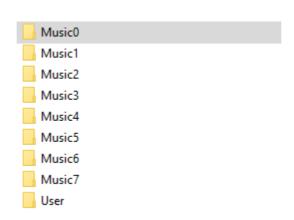

Inside MUSIC folder you can find music tracks which plays on the radio. Inside **User** folder you can put your own tracks. Default path (if you instal steam on default location)

C:\Program Files\steam\steamapps\common\Car Mechanic Simulator 2018\cms2018 Data\StreamingAssets\Music

### **LIVERY**

Skins for car can be created using programs like:

- Substance Painter
- Mari
- Quixel Suite

- Adobe Photoshop
- Gimp
- Affinity Photo

You can make your own skin for car by apply textures where UV parts are placed.

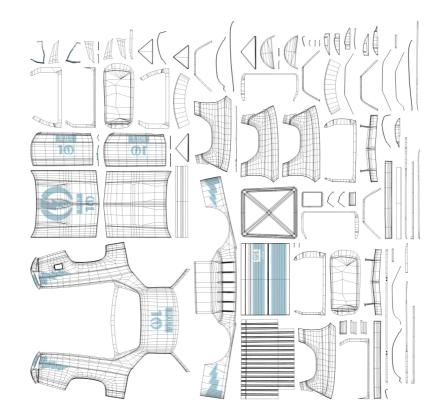

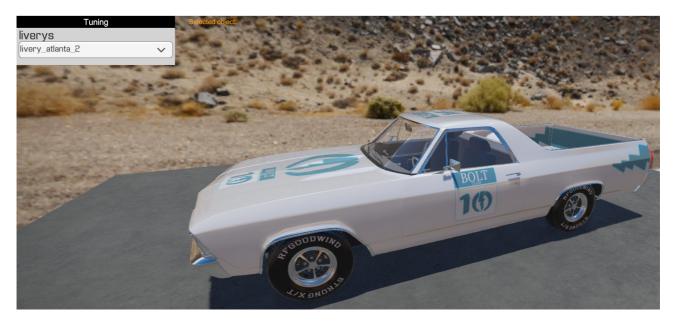

### **CAR COLIDER**

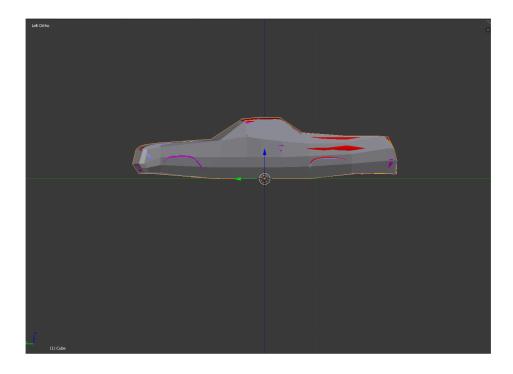

**Collider** - components define the shape of an object for the purposes of physical collisions. A collider, which is invisible, need not be the exact same shape as the object's mesh and in fact, a rough approximation is often more efficient and indistinguishable in gameplay.

for more info check:

https://docs.unity3d.com/Manual/CollidersOverview.html

### **Dials**

Inside Car Mechanic Simulator you can find 2 types of dials:

- 3D Dials inside car (speedometer and tachometer)
- 2D Dial (tachometer) in right bottom corner (appears for example in Race Track)

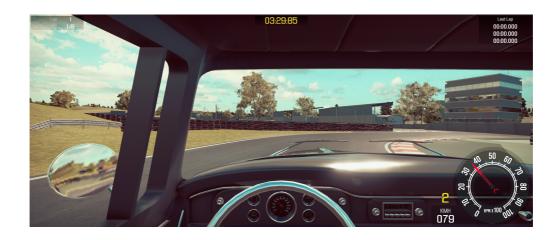

### **3D Dials**

To edit 3D dials you must do two thinks. Firstly you must check rotation values of wskazowka(tachometer) and wskazowka2(speedometer) inside Unity. To set min and max range for example speedometer you must add few lines to config.txt.

```
[dials]
dialname=Licznik_Muscle_2
rpm_max=8000
rpm_max_angle=170
rpm_min_angle=-87.5
speed_max_angle=180
speed_max_kph=240
speed_min_angle=-90
```

dialname= folder dial name (examples of dials you can find inside csm2018\_Data/StreamingAssets/Dials)

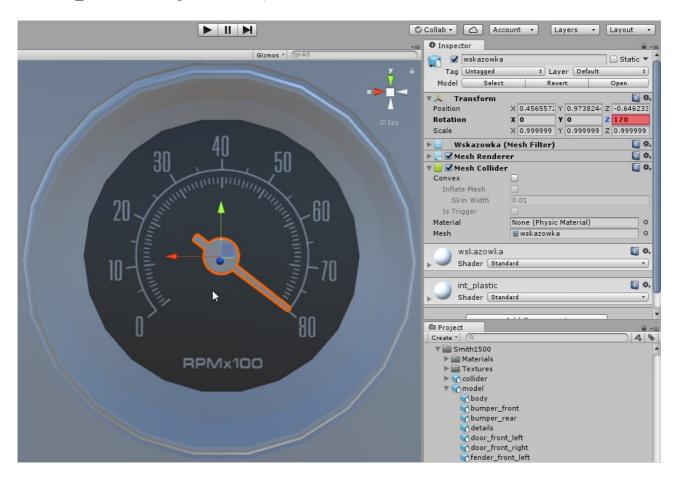

rpm\_max= maximal rpm (on texture) in this case 8000

rpm max angle= maximal range of rpm in angles on texture in Z axis (highlighted in red)

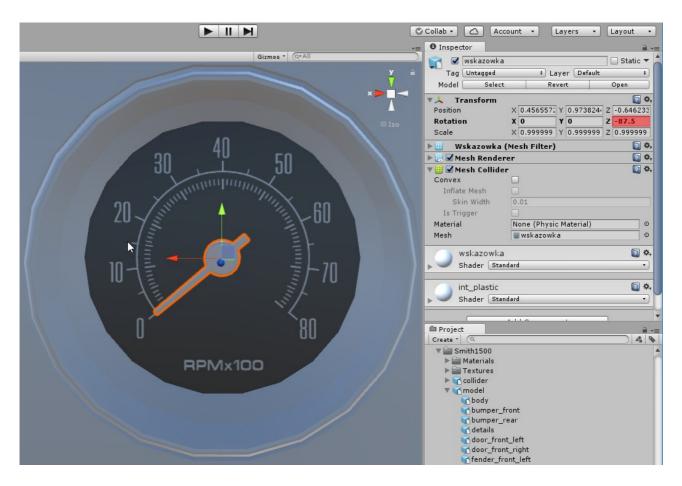

rpm\_min\_angle = minimal range of rpm in angles on texture in Z axis (highlighted in red)

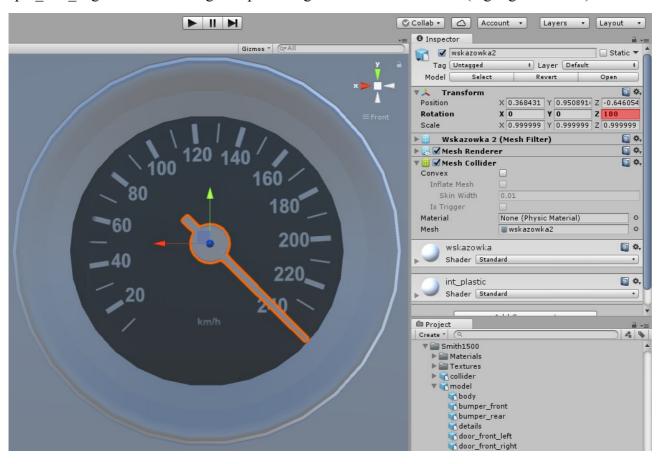

speed\_max\_angle = maximal range of speed in angles on texture in Z axis (highlighted in red)

speed\_max\_kph = maximum value of kilometers on texture (in this case 240 km/h in case if you have texture in MPH divide value by 1.6)

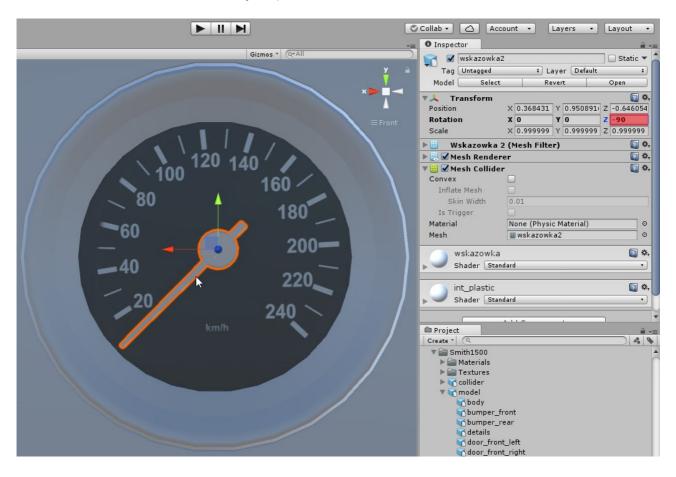

speed min angle = minimum range of speed in angles on texture in Z axis (highlighted in red)